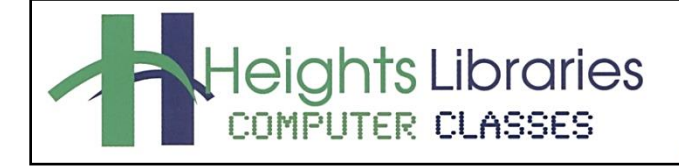

I hear, and I forget. I see, and I remember. I do, and I understand.

- Confucius

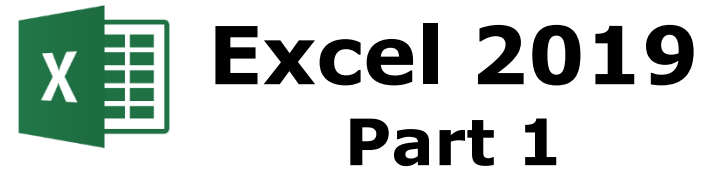

Revised January 2020

Excel is a spreadsheet program. Its purpose is to keep track of data, and it has the capability to perform mathematical computations and display data in a variety of tables and charts to make it easier to analyze. This class is the first of a seven part series and is meant for Excel beginners. Excel Part 1 covers the layout of the Excel screen, the basics of entering/editing data, and inserting/deleting cells and worksheets.

# **Opening Excel in Windows**

- 1. Click on the **Windows button** in the task bar in the lower left corner of the screen
- 2. An alphabetical list of all programs appears in the menu. Scroll to **Excel**
- 3. The Excel start screen opens; click on **blank workbook**

# **The Excel Screen**

Microsoft Excel workbooks contain one **worksheet**, but more sheets can be added. Worksheets are divided into cells by columns (vertical) and rows (horizontal).

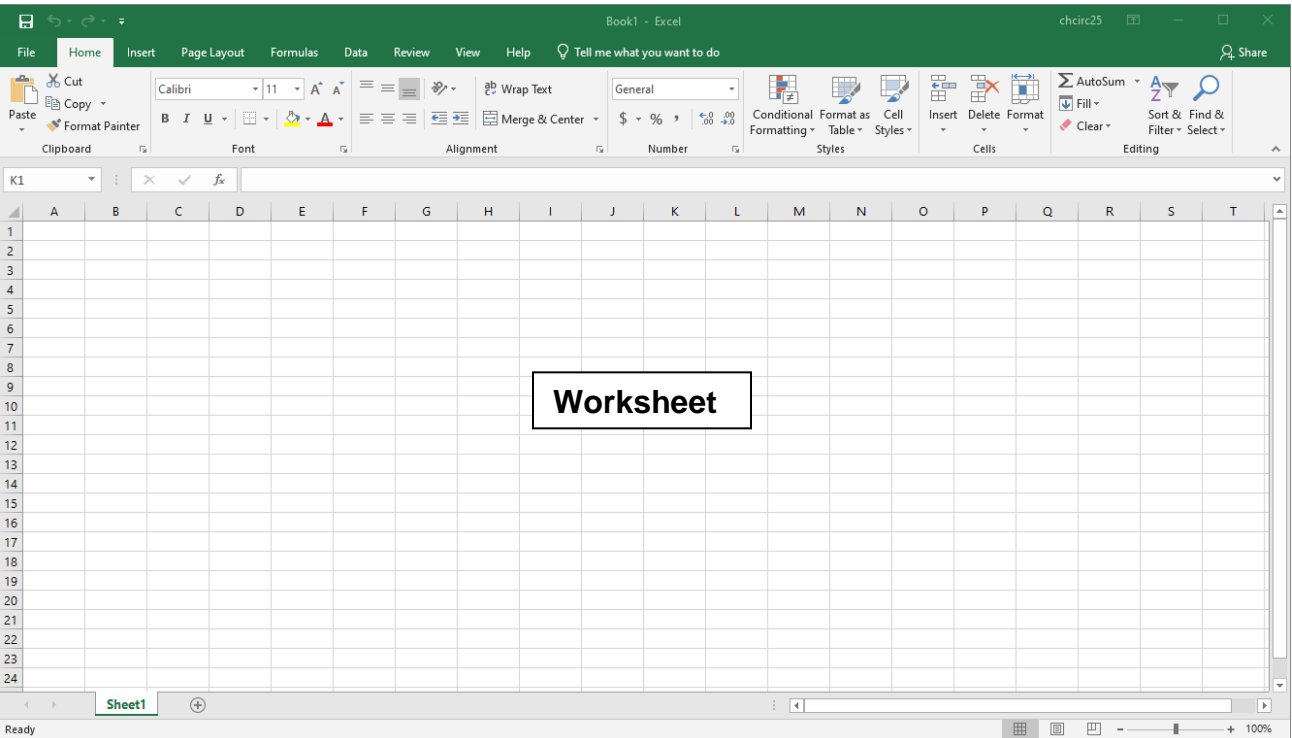

# **Components of the Excel Window**

# **The Ribbon**

The **Ribbon** is the large **graphic user interface** (**GUI**) that appears at the top of the Excel screen. The ribbon is divided into **Tabs, Groups,** and **Commands**.

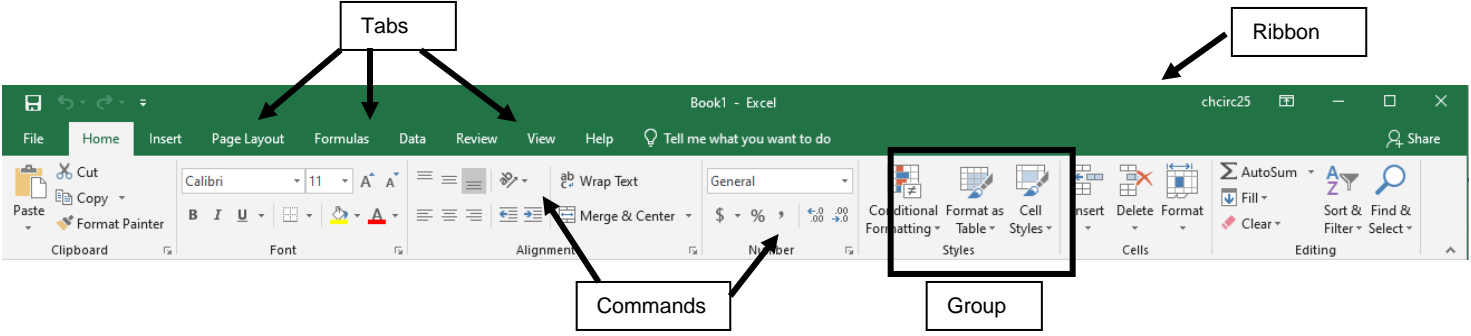

Each **tab** opens with different **groups** of **commands**. Microsoft attempts to make the placement of the commands within both groups and tabs as intuitive as possible to make them easy to find. The **Excel 2019 Ribbon** allows users to quickly access all of the program's features and commands with a minimal number of mouse clicks.

The ribbon consists of seven standard tabs in Excel. These standard tabs are **File**, **Home**, **Insert**, **Page Layout**, **Formulas**, **Data**, **Review**, and **View**. To change to a different tab, click on the tab to make it active.

**Ribbon Groups** further organize tools and commands. For example, tools for changing font formats are arranged together in the **Font group** on the **Home** ribbon. Within each group are related command buttons. Click buttons to issue commands or open dialog boxes.

## **Minimizing the Ribbon**

When the **Ribbon** is visible, it can be minimized so that only the tab names show by clicking the upward pointing **Minimize Ribbon** arrow in the upper right corner of the application (next to the question mark).

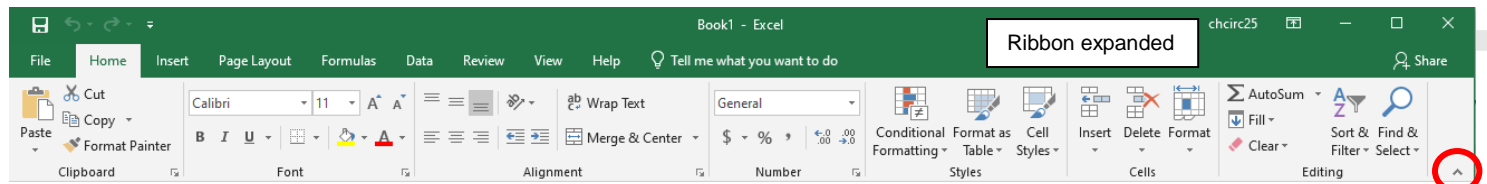

## **Expanding the Ribbon**

If the ribbon is minimized, it can still be accessed by clicking on a tab or by clicking the **Ribbon Display Options** button → **Show Tabs and Commands**

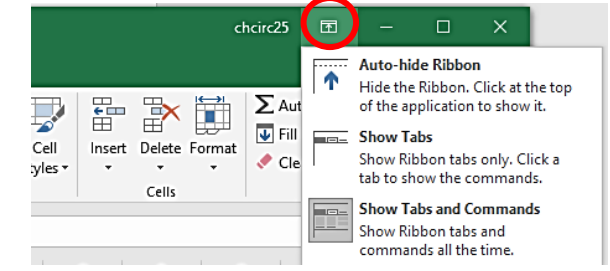

A second way to maximize the ribbon is by clicking on a **Tab** and then clicking on the **pin icon** in the lower right corner of the ribbon.

**NOTE**: The keyboard shortcut **Ctrl+F1** can be used to minimize or expand the ribbon.

# **File Tab**

Found in the upper left corner of the Excel 2019 window, the green **File tab** opens Excel's backstage [view.](http://www.dummies.com/how-to/content/using-excel-2010s-file-tab-to-access-backstage-vie.html#glossary-Backstage_view)

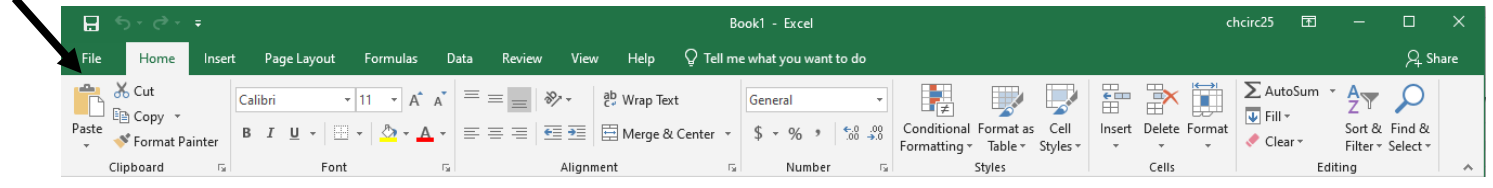

## *Backstage View*

The options under the File tab include:

**Info:** See information about the current workbook, manage versions, and set protection controls

**New:** Create a new, blank workbook, or choose from a large selection of templates

**Open:** Open existing Excel workbooks

**Save:** Save your workbook to your computer or to your OneDrive

**Save As:** Create a copy of your workbook or save it in a different file format

> (← **Info** .<br>Nei Oper Savi Save

Print **Share** Expo Publ Clos Acco Feed

**Print:** See a print preview and print worksheets

To close the **Backstage** view and return to the normal worksheet view, do one of the following:

- Click the **back arrow** in the upper left corner of the screen
- Press the **Escape** key

**Share:** Invite people to view and collaborate on your workbook. Workbooks can also be shared by emailing it as an attachment

**Export:** Export a workbook in another format, such as PDF or Excel 1997-2003

**Close:** Click to close the current workbook.

**Account:** Access your Microsoft account information

**Options:** Opens Excel options section

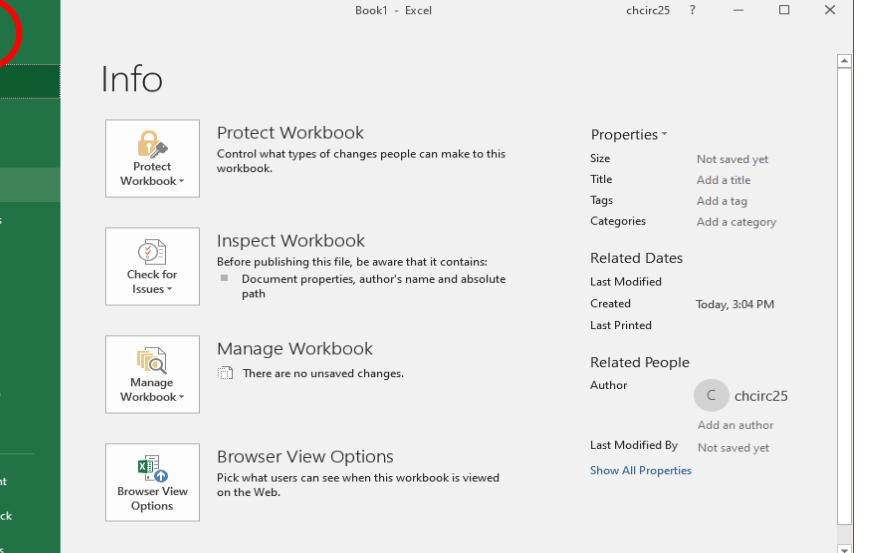

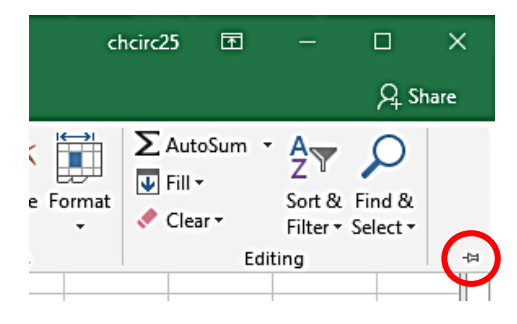

#### **Quick Access Toolbar**

The **Quick Access Toolbar** is used to store shortcuts to frequently used command or features. By default, **Save**, **Undo**, and **Redo** are available. The toolbar can be customized to include additional commands. Click the downwardpointing arrow and chose commands by clicking on them. Click commands again to deselect.

**Tell Me Box**  $\operatorname{\mathsf{Q}}$  Tell me what you want to do

**The Tell me what to do box** located at the top of the Excel window works like a search bar to help you quickly find tools or commands.

Enter words in the Tell Me box about what you want to do next and quickly **get to features you want to use**. You can also use Tell Me to find **help** about what you're looking for or use **Smart Lookup** to research or define the term you entered.

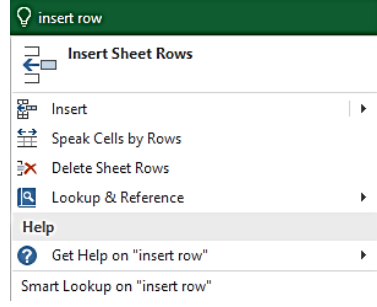

#### **Formula Bar**

The address of the cell in which the cursor is located, known as the **active cell**, displays in the **Name Box,** located on the left side of the **Formula Bar**. Information entered into the active cell is displayed in the **Formula Box**, located on the right side of the formula bar.

To the right of the Name Box is the **Insert Function** button, which can be used to perform simple and complex mathematical calculations on data. Functions are discussed in more detail in other Excel classes.

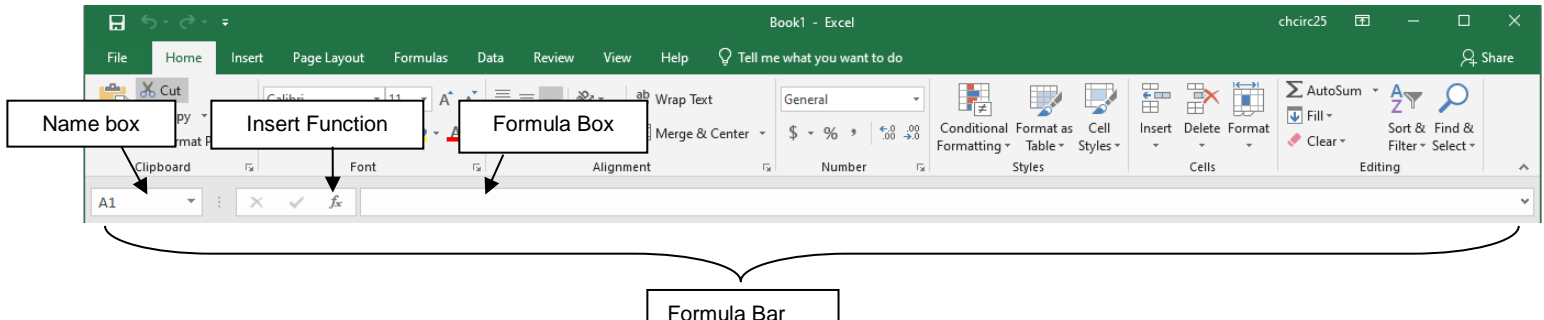

#### **Status Bar**

The **Status Bar** is at the bottom of the Excel window and contains the **status** information, **page view commands**, and **zoom slider**.

Ready

Information such as the sum, average, minimum, and maximum value of selected numbers also displays in the status bar.

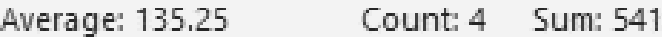

The **page view commands** change the view of the Excel worksheet. Switch between **Normal**, **Page Layout**, and **Page Break Preview**.

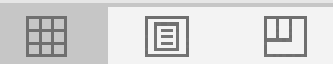

四

100%

The **zoom slider** either **zooms in** (makes larger) or **zooms out** (makes smaller) the view of an Excel worksheet. Clicking the [–] on the left side of the Zoom slide shrinks the view by 10%. Clicking the [+] makes the view 10% larger. Sliding the zoom slider to the left shrinks the worksheet and sliding to the right enlarges it.

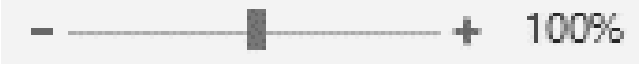

**NOTE**: Changing the view on the screen does not affect the actual size of the spreadsheet when printed.

# **Cells**

Excel worksheets are divided into cells by columns and rows. The column headings go from A to Z and then continue with AA, AB, etc. On the left side of the screen are the row headers, starting with 1.

The combination of a column coordinate and a row coordinate make up a **cell address**. For example, the cell located in the upper-left corner of the worksheet is cell **A1**, meaning column A, and row 1. Cell E10 is located under column E on row 10. Data is entered into the cells on a worksheet.

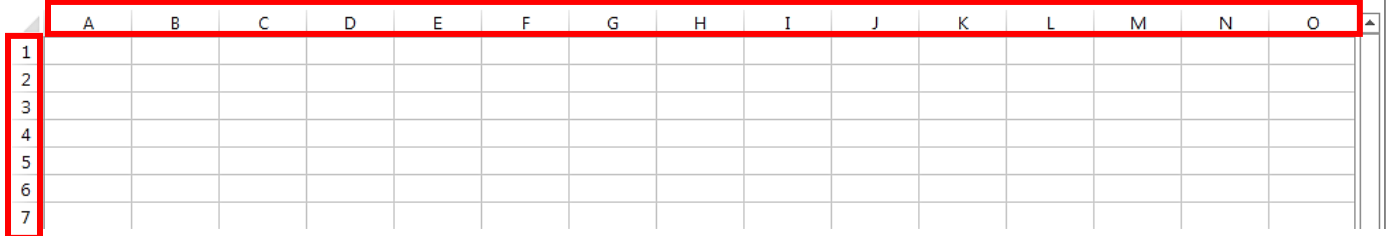

**NOTE:** When identifying a cell by its address, the column letter is always listed first, followed by the row number.

# **Getting Around in Excel**

To move from cell to cell, use the **arrow keys** on the keyboard or the mouse to point and click on another cell. To move across larger areas, use the **Page Up** and **Page Down** keys on the keyboard. **Ctrl + Home**  moves the cursor to cell **A1** of the current worksheet.

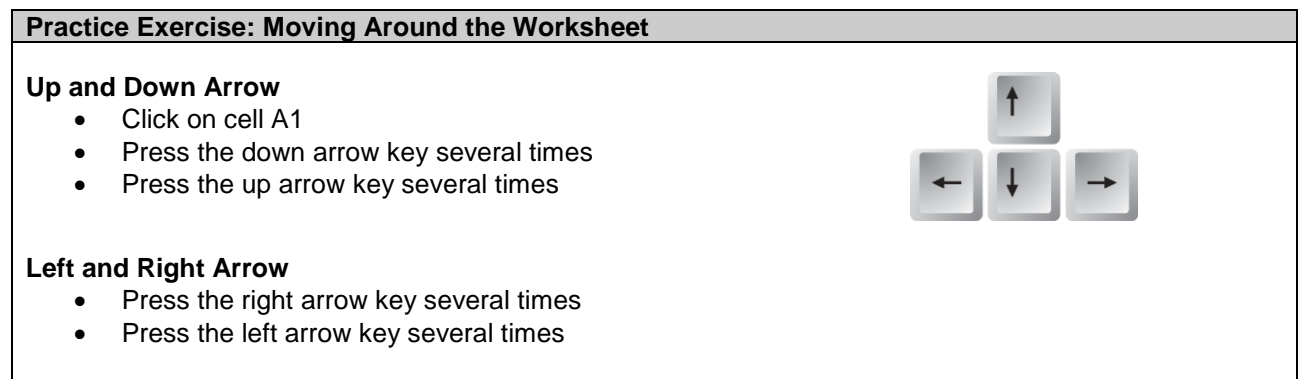

## **Enter**

Press the Enter key (The cursor moves down a row.)

#### **Tab**

• Press the Tab key several times (The cursor moves to the right one cell at a time)

#### **Shift+Tab**

Hold down the Shift key and press Tab (The cursor moves to the left one cell at a time)

#### **Page Up and Page Down**

- Press the Page Up key
- Press the Page Down key

#### **Ctrl+Home**

- Click on cell E10
- Hold down the Ctrl key and press the Home key (The cursor moves to cell A1)

#### **Practice Exercise: Moving to Cells Quickly**

#### **Name Box**

The Name Box can be used to go to a specific cell; type the cell in the Name Box and press Enter.

- Type B10 in the Name box
- Press Enter (The cursor moves to cell B10)
- Type Z254 in the Name box
- Press Enter (The cursor moves to cell Z254)

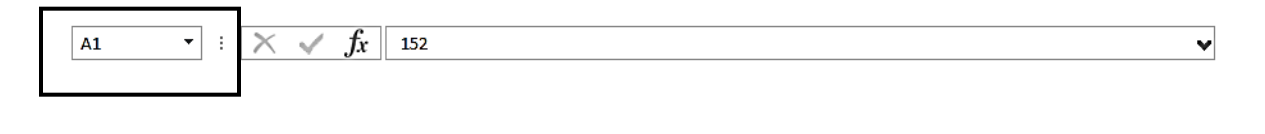

## **Entering Data on the Worksheet**

Three types of data can be entered into a cell:

- 1. **Values (numbers)**  numbers are automatically right aligned in the cell
- 2. **Labels (text)**  any non-mathematical entry, usually a title for a row or column of data; automatically left aligned in the cell
- 3. **Formulas or Functions (mathematical)**  any kind of mathematical computation (calculation)

To enter data into the cells, select a cell either by clicking it with the mouse or using the arrow keys on the keyboard. Enter the number or text and hit **Enter** (cursor moves down) or **Tab** (cursor moves to the right) to record the entry and go to the next active cell.

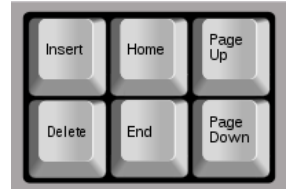

# **Practice Exercise: Entering Data on the Worksheet**

On **Sheet1**, enter the following data:

- 1. In cell **A1,** type **CHUH Library Monthly Book Sales**
- 2. In cell **A3,** type **January**, press **tab**
- 3. In cell **B3,** type **February**, press **tab**
- 4. In cell **C3,** type **March**, press **tab**
- 5. In cell **D3**, type **1 st QTR Totals**, press **tab** and then use the arrow keys to move to cell **A4**
- 6. In cells **A4-A7**, type **100** Press **enter** after typing in each cell to move down a row

1 2 3

4

5

6

7

- 7. In cells **B4-B7**, type **200** Press **enter** after typing in each cell to move down a row
- 8. In cells **C4-C7**, type **300** Press **enter** after typing in each cell to move down a row

# **Editing Cells**

To edit data in a cell:

• Click on the cell and type new data. This method erases the previous contents of the edited cell.

A

100

100

100

100

January

Ċ

300

300

300

300

B **CHUH Library Monthly Book Sales** 

February March

200

200

200

200

D

1st QTR Totals

OR

• Double-click on the cell to edit part of the data; a blinking cursor appears. Use keyboard keys (arrows, backspace, delete, letter keys etc…) to edit the contents of the cell.

# **Selecting Cells**

Select a cell or multiple cells using the **click and drag** method.

To select all cells on a worksheet, use one of the following methods:

- Click the **Select All** button, the block adjacent to the **A** and the **1**
- Use the keyboard shortcut **Ctrl + A**

**NOTE:** If the worksheet contains data, Ctrl+A selects the region where the active cell is located. Pressing Ctrl+A a second time selects the entire worksheet.

## **Selecting an Entire Column or Row**

1. Click on a column or row heading. Column headings are letters and row headings are numbers.

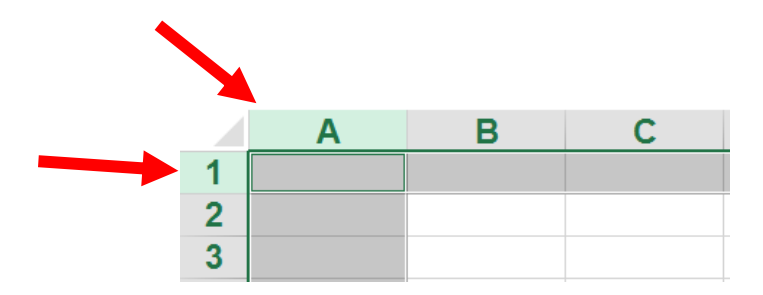

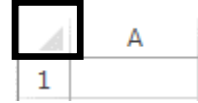

E

It is often necessary to insert more cells into a worksheet.

- 1. Click on a cell, row, or column adjacent to where new cells will be added
- 2. Go to **Home** tab → **Cells** group → **Insert** command → **Insert Cells**
- 3. In the **Insert dialog box**, make sure the proper bullet is selected, depending on what is needed
- 4. Click **OK**

Insert **columns** or **rows** the same way; choose either **Insert Sheet Rows** or **Insert Sheet Columns** from the drop-down list. The last item on the list, **Insert Sheet**, inserts a new worksheet into the active document.

# **Deleting Cells**

- 1. Select the cells to be deleted
- 2. Go to **Home** tab → **Cells** group → **Delete** command down arrow
- 3. Choose **Delete Cells**, **Delete Sheet Rows**, or **Delete Sheet Columns**
- 4. If prompted, select how the remaining cells should move to fill in the deleted space

**NOTE**: Choose carefully, as the entire spreadsheet could be affected— it often makes the most sense to insert or delete an entire row or column.

# **Moving (Cutting), Copying, and Pasting Cells**

*To move cells to a new location:*

- 1. Select the cells to be moved
- of Cut 2. Go to **Home** tab  $\rightarrow$  **Clipboard** group  $\rightarrow$  **Cut** command
- 3. Click in the new location for the cells and go to **Home** tab → **Clipboard** group → **Paste** command

## *To copy cells to a new location:*

- 1. Select the cells to be copied
- 2. Go to **Home** tab  $\rightarrow$  **Clipboard** group  $\rightarrow$  **Copy** command
- 3. Click in the new location for the cells and go to **Home** tab  $\rightarrow$  **Clipboard** group  $\rightarrow$ **Paste** command

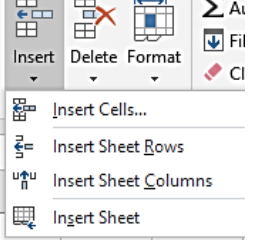

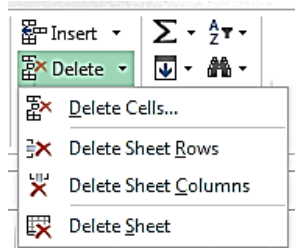

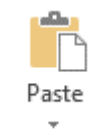

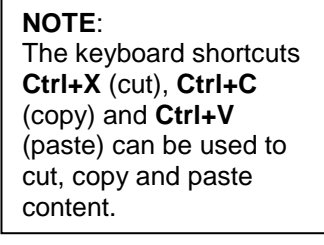

<u>मि</u> Copy र

# **Opening an Existing Workbook**

- 1. To open a workbook that is already saved on the computer, go to the **File** tab → **Open**
- 2. Click on **Computer** → **Browse**
- 3. Double-click on the document **excel\_practice\_file** in the **My Documents** folder to open the existing class document

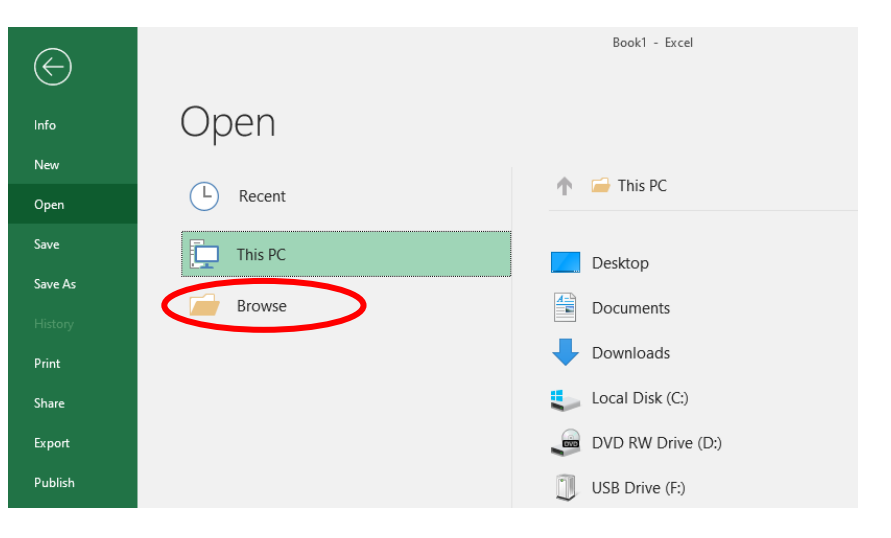

Activate

Activate: numbers math score<br>utilities

Formulas and Functions romances Ioan figures<br>Freeze Panes **Addresses** Auto Fill **Book Sales** PivotTable sales figures genre circ

 $\overline{\mathbf{?}}$ 

 $\overline{OK}$ 

Cancel

 $\times$ 

# **Worksheets**

Below the spreadsheet at the bottom of the window are the **sheet tabs**. By default, each Excel workbook has one sheet but more sheets can be added. The **Active Sheet** name is in bold.

# **Moving Between Sheets**

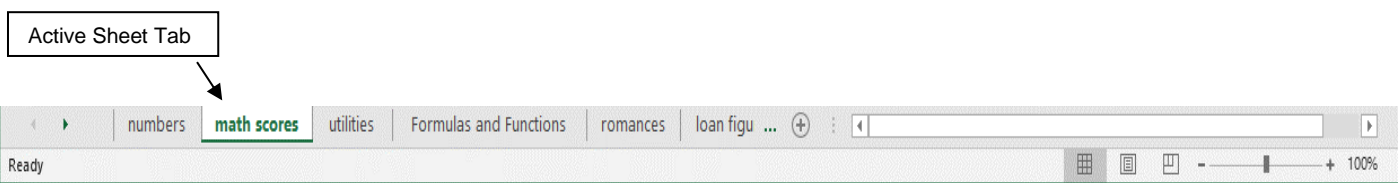

If more worksheets exist than can be displayed at one time, the arrow buttons can be used to scroll through the sheet tabs.

- To get to the first or last sheet, hold the **CTRL key** down and click either the **Left arrow** or **Right arrow.**
- **Right click** on the arrows to view a list of all sheets then click on the name of a specific sheet and press OK to move to that sheet.

**NOTE:** The arrow buttons only work when all of the sheet tabs don't fit on the bottom of the screen. If all of the sheet tabs in a workbook are visible, the arrow keys do nothing.

#### **Creating a New Sheet**

The **New Sheet** command is located on the right side of the menu, next to the last sheet.

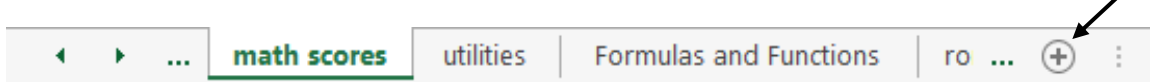

#### **Renaming/Moving/Deleting a Worksheet**

• To **rename** a worksheet, **double-click directly on the sheet tab**. When the current name is highlighted in gray, type in a new name and hit **Enter** on the keyboard.

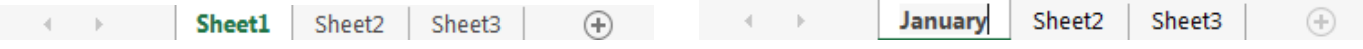

- To **move** a worksheet, click on the tab and **drag it** to the new location.
- To **delete** a worksheet, right-click the tab of the sheet and choose **Delete** from the shortcut menu.

# **Practice Exercise: Sheets**

- 1. Add a new worksheet
- 2. Rename the new sheet **August Budget**
- 3. Move the **August Budget** sheet to after the **numbers** sheet

## **Learn More about Excel 2019**

# **ONLINE:**

*Lynda.com Excel Courses* – Service free with your library card <https://www.lynda.com/portal/sip?org=heightslibrary.org>

*GCF Learn Free.Org* <http://www.gcflearnfree.org/office2013/excel2013>

*Microsoft Office Excel Help Center* <https://support.office.com/en-us/excel>

YouTube.com <http://www.youtube.com/> Perform a search for *Excel 2019 Tutorials*